おたる移住・起業「ひと旗」サポートセンター求人情報ホームページ 登録手順

登録は、1. 求人企業登録と2. 企業情報並びに求人登録の2種類です。

1. 求人企業新規登録方法

#### $($ ステップ $)$

おたる移住・起業「ひと旗」サポートセンター求人情報ホームページにアクセスします。 小樽市移住情報サイト「笑になるおたる」からもアクセスできます。

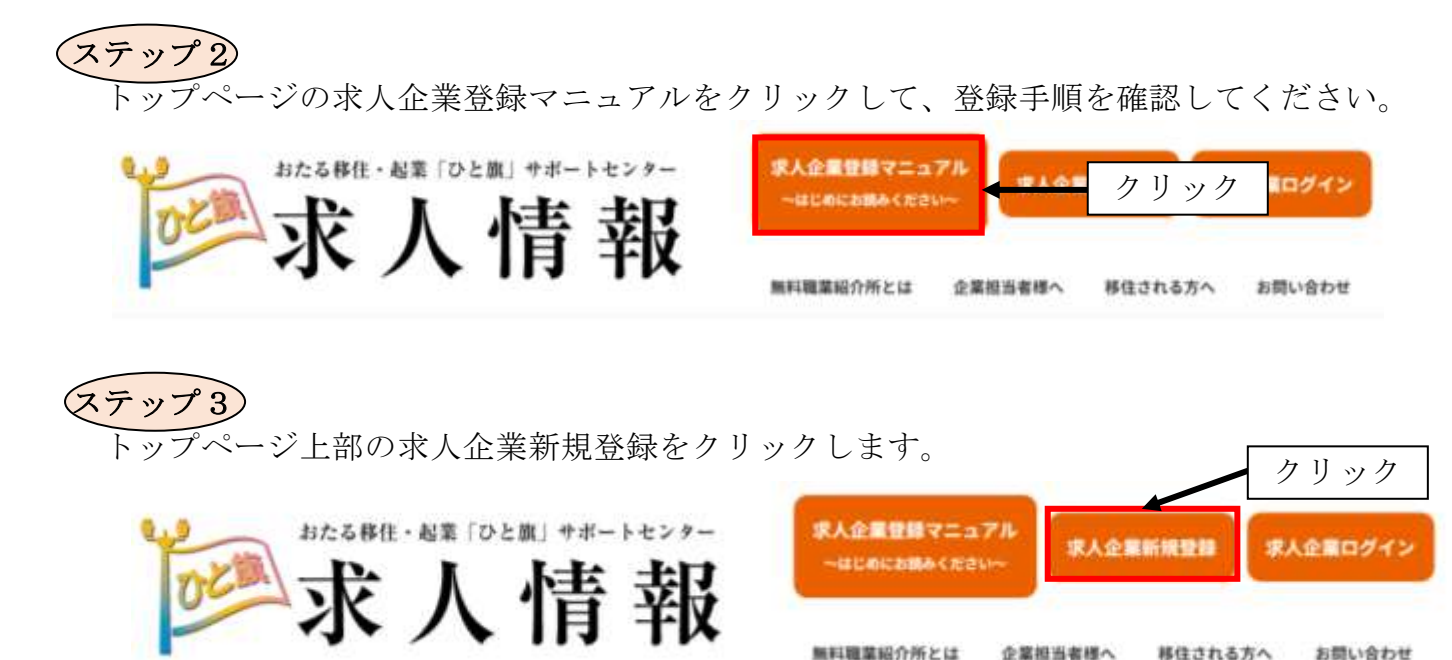

#### ステップ4

業務の運営に関する規程並びに個人情報適正管理規程に「同意する」をクリックします。

#### 業務の運営に関する規程・個人情報適正管理規程

#### 業務の運営に関する規程 個人情報適正管理規程

1.個人情報を取り扱う事業所内の職員の範囲は、小樽商工会議所職員とする。 個人情報取扱責任者は職業紹介責任者の事務局長とする。

- 2.職業紹介責任者は、個人情報を取り扱う小樽商工会議所の職員に対し、個人情報取扱いに関する教育・指導を年1回実施することとする。(※また、 職業紹介責任者は、関係法令の諸改正等に対応するため、一定期間ごとに職業紹介責任者講習会を受講するものとする。)
- 3. 取扱者は、個人の情報に関して、当該情報に係る本人から情報の開示請求があった場合は、その請求に基づき本人が有する資格や職業経験等客観的事 実に基づく情報の開示を遅滞なく行うものとする。さらに、これに基づき訂正(削除を含む。以下同じ。)の請求があったときは、当該請求が客観的 事実に合致するときは、遅滞なく訂正を行うものとする。

また、個人情報の開示又は訂正に係る取扱いについて、職業紹介責任者は求職者等への周知に努めることとする。

- 4. 求職者等の個人情報に関して、当該情報に係る本人からの苦情の申出があった場合については、苦情処理担当者は誠意を持って適切な処理をすることと する。
	- なお、個人情報の取扱いに係る苦情処理の担当者は、職業紹介責任者の事務局長とする。

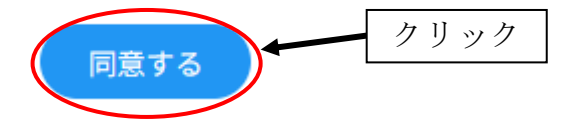

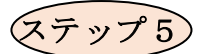

新規ユーザー登録を行います。※全て必須事項です。

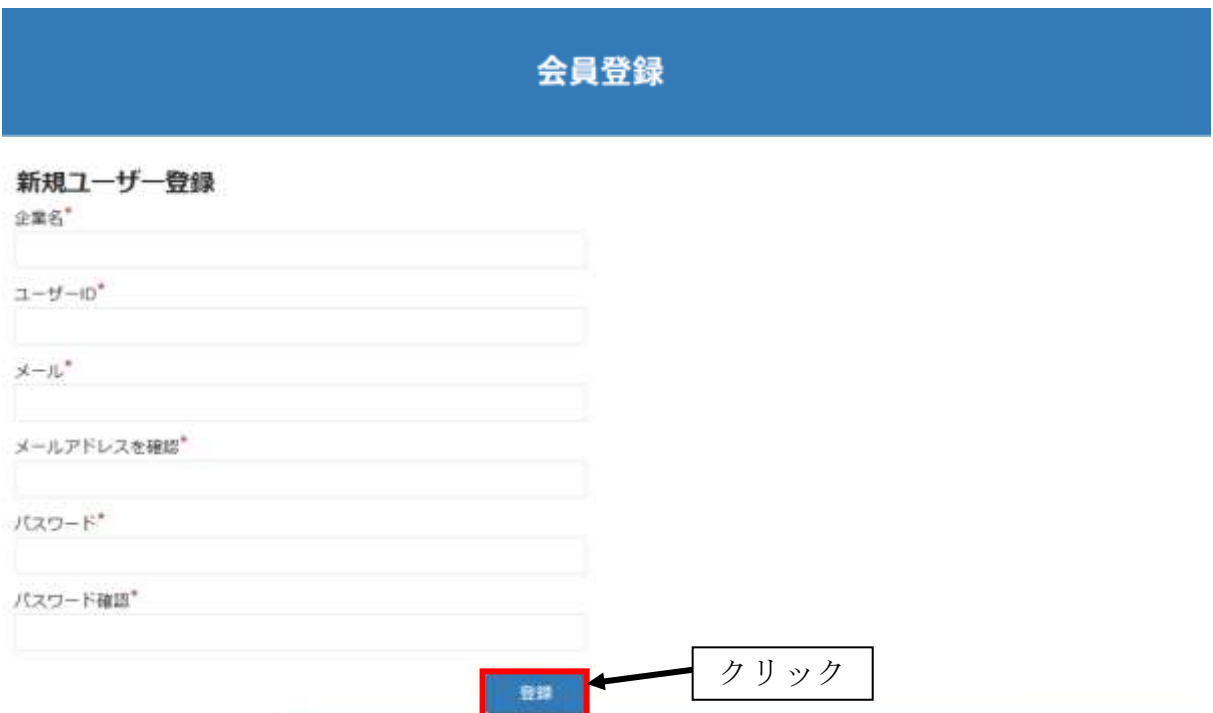

### ステップ6

入力したメールアドレス宛に、登録完了メールが送信されます。 届いたURLからログインを行います。

新規登録ありがとうございます。

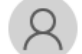

おたる移住・起業「ひと旗」サポートセンター <hitohata@otarucci.jp> 宛先

(i) このメッセージは 2023/04/24 11:21 に転送されました。

こちらはおたる移住・起業「ひと旗」サポートセンターです。

この度は新規登録ありがとうございます。 登録が完了いたしましたのでお知らせいたします。 以下の URL よりログインし、企業登録をお願い致します。 クリックhttps://hitohata.otarucci.jp/login-form/

# ステップ7

この画面が表示されると新規登録が完了し、画面を開くとログインした状態になります。

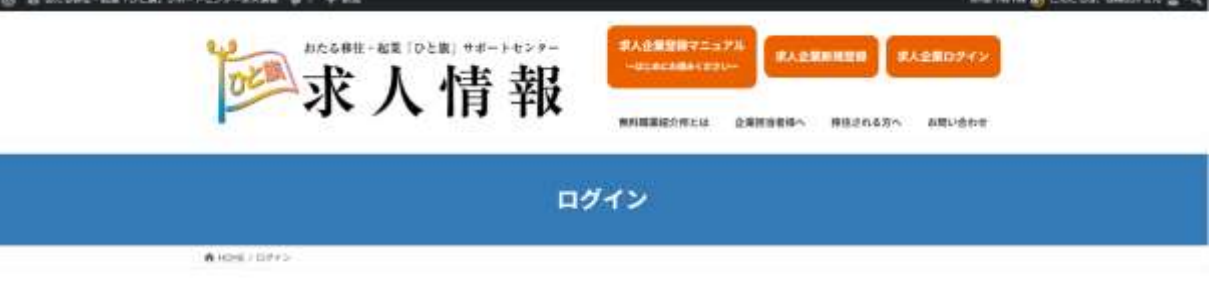

こんにちは さん クリックしてログアウト

### 2.企業情報並びに求人登録方法

### ステップ1

ログイン画面から、一般用(中途採用)と大卒等用(新卒採用)の求人票をダウンロード して、求人票を作成、デスクトップ等に貼り付けておいてください。

(注)画面を全て閉じてしまった場合、再度求人企業ログインからお入りください。

※既に求人票をお持ちの場合は、この求人票を作成する必要はありませんので、ステップ8 の求人票のアップロード時に貼付してください。

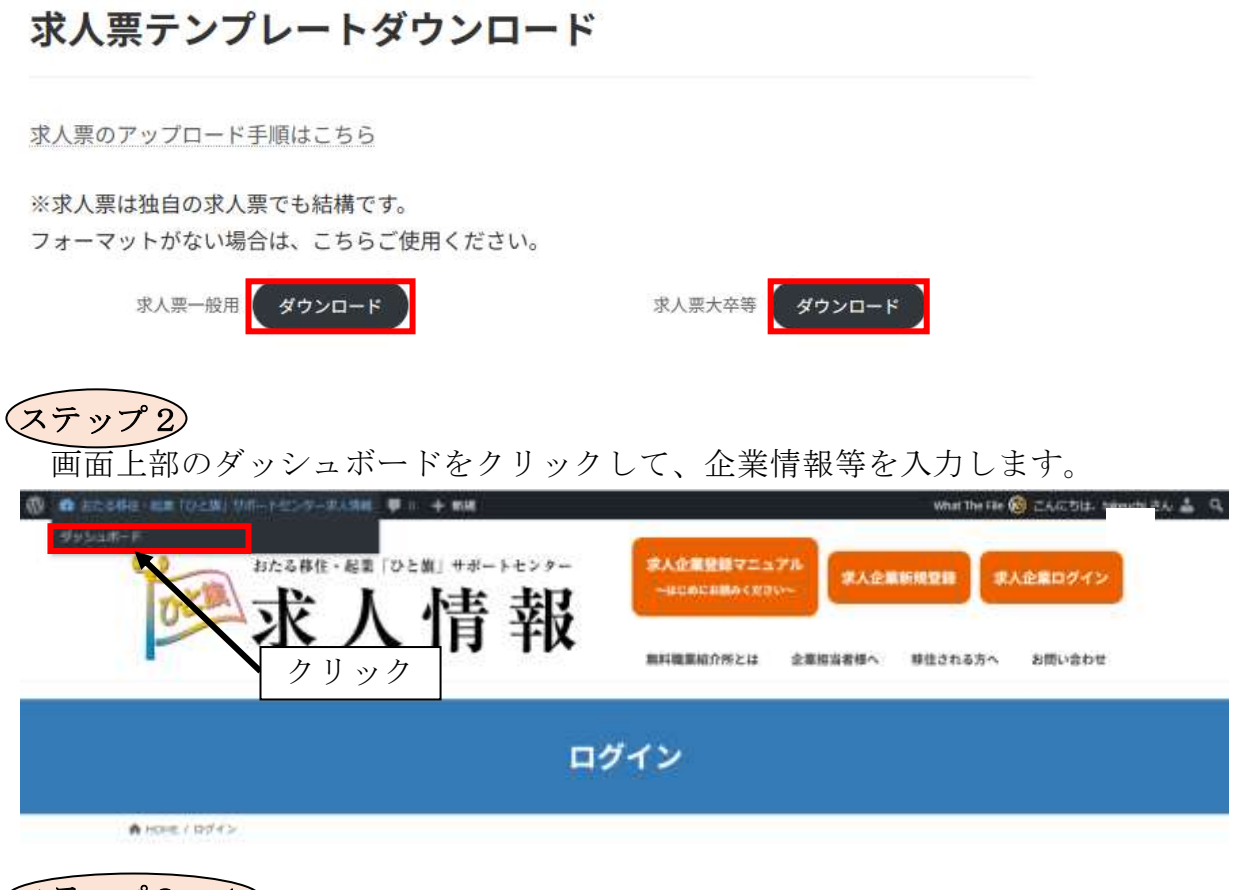

ステップ3-1

ダッシュボード画面が表示されますので、左側の「企業」タブにマウスを置くと「企業」 と「新規追加」のタブが開きます。新規登録の場合には、「新規追加」を、企業情報の修正 等は「企業」をクリックします。

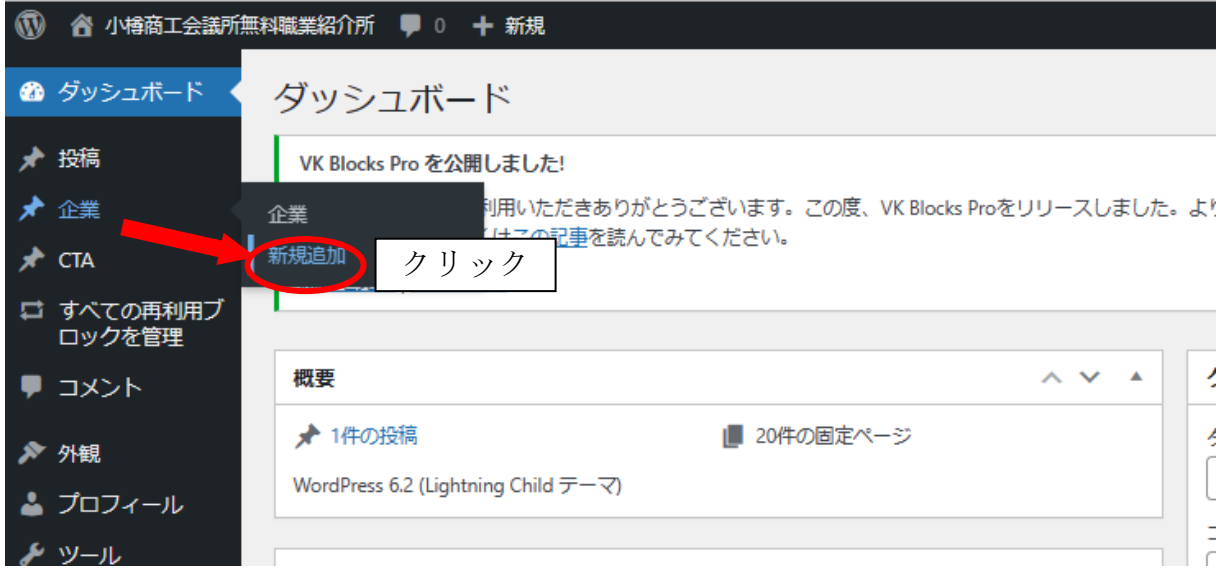

#### ステップ3-2

もし、新規登録時に「企業」をクリックした場合は、「新規追加」をクリックすることで、 新規登録画面に戻ります。

![](_page_3_Picture_57.jpeg)

ステップ4

「新規追加」をクリックするとこの画面が表示されます。

初めに、①上部のタイトルを追加に「企業名」を入力、次に②画面右下の Lightning デ ザイン設定を「1カラム」を選択してください。

![](_page_3_Picture_58.jpeg)

![](_page_4_Picture_0.jpeg)

事業所名と画像の設定を行います。

![](_page_4_Picture_47.jpeg)

![](_page_4_Picture_48.jpeg)

![](_page_4_Picture_4.jpeg)

Google マップで会社の位置情報の設定を行います。 はじめに下記に☑を入れてください。

![](_page_4_Picture_49.jpeg)

![](_page_5_Picture_57.jpeg)

検索ツールで「Google マップ」を検索します。

![](_page_5_Picture_58.jpeg)

「Google マップ」をクリックします。

![](_page_5_Picture_59.jpeg)

Google マップで地図を検索。乗換案内、路線図、ドライブルート、ストリートビュー も。見やすい地図でお店やサービス、地域の情報を検索できます。世界地図も日本語...

Google MAP アプリをダウンロード ルート アプリで操作を続ける

「Google マップ」を開いて、左上の検索機能で、自社の住所を検索してください。

![](_page_5_Picture_60.jpeg)

自社の情報が出たら共有ボタンをクリックしてください。

![](_page_6_Picture_1.jpeg)

「地図を埋め込む」をクリックして、HTML をコピーしたら、ホームページの企業登録 のページに戻ります。 Г  $\overline{H \parallel_{W} H}$ 

![](_page_6_Picture_105.jpeg)

コピーしたURLを企業登録ページの「所在地」に貼り付けて、会社の位置情報の登録は 完了です。

√ iframeの共有方法がわかる方はそのまま真を選択し て次の工程を行ってください

所在地

<iframe src="https://www.google.com/mzps/embed?

pb=!1m18!1m12!1m3!1d2908.638172522477!2d140.9925807754133!3d43.19610238187573!2m3!1f0!2f0!3f0!3m2!1i1024!2i768!4f 13.1!3m3!1m2!1s0x5f0ae0536f0f4e6d%3A0x7ab15bf7963ea206!2z5bCP5qi957WM5ril44K744Oz44K\_44O8!5e0!3m2!1sja!2sjp!4v1 682572846057!5m2!1sja!2sjp" width="600" height="450" style="border:0;" allowfullscreen="" loading="lazy" referrerpolicy="noreferrer-when-downgrade"></iframe>

## ステップ7

引き続き企業情報の登録を続けます。

※入力項目は可能な限り全て入力してください。

![](_page_7_Picture_41.jpeg)

## ステップ8

ステップ1で作成していただいた求人票やお持ちの求人票をアップロードします。最大5 枚までの求人票をアップロードできます。(PDFでアップロードしてください)

![](_page_7_Figure_6.jpeg)

### ステップ9

全ての情報を入力したら画面右側の「レビュー待ちとして送信」ボタンをクリックしてく ださい。

当所で内容を確認後、公開いたします。公開後に修正する場合も、同様です。

![](_page_8_Picture_53.jpeg)

### ステップ10

「レビュー待ちとして送信」ボタンをクリックした後、左上部のおたる移住・起業「ひと 旗」サポートセンター求人情報をクリックしてください。

![](_page_8_Picture_54.jpeg)

トップ画面に戻りますので、求人企業ログインをクリックしてください

![](_page_8_Picture_8.jpeg)

自己申告書をダウンロード、内容をご確認のうえ、事業所名、事業所所在地、担当責任者 をご記入いただき、[hitohata@otarucci.jp](mailto:hitohata@otarucci.jp) に送信ください。

求人情報は、自己申告書の受理後にホームページへ掲載いたします。

![](_page_9_Figure_2.jpeg)

※求人の公開は原則3ヶ月です。延長して公開する場合や求人を取りやめる場合には、おた る移住・起業「ひと旗」サポートセンター(小樽商工会議所)にお申し出ください。